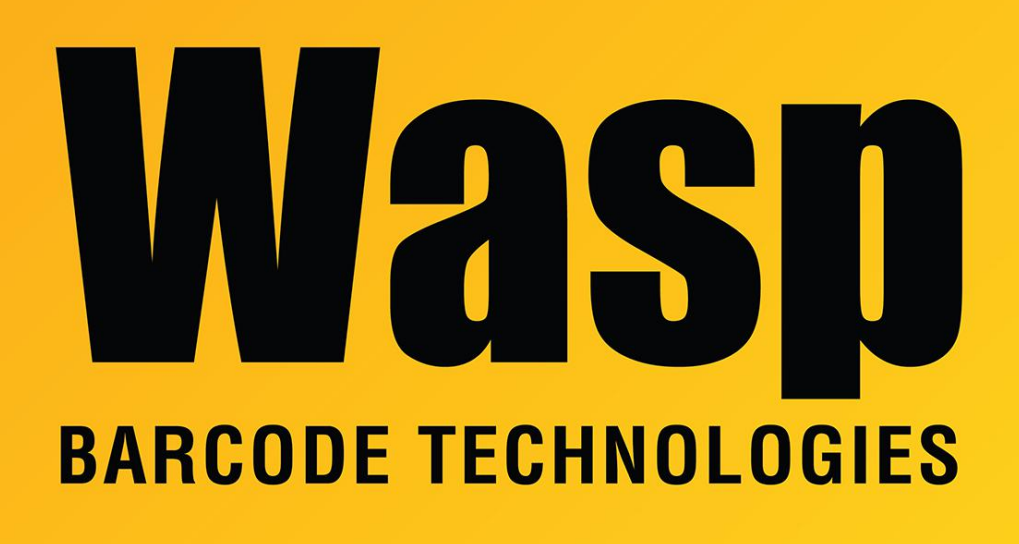

[Portal](https://support.waspbarcode.com/) > [Knowledgebase](https://support.waspbarcode.com/kb) > [Cloud](https://support.waspbarcode.com/kb/cloud) > [AssetCloud](https://support.waspbarcode.com/kb/assetcloud) > [AssetCloud: Initial mobile device](https://support.waspbarcode.com/kb/articles/assetcloud-initial-mobile-device-connection) [connection](https://support.waspbarcode.com/kb/articles/assetcloud-initial-mobile-device-connection)

## AssetCloud: Initial mobile device connection

Jason Whitmer - 2017-04-10 - in [AssetCloud](https://support.waspbarcode.com/kb/assetcloud)

To assist with the initial connection from your mobile device to the AssetCloud service, there is a report that has barcodes for your tenant specific Server URL that can be scanned into the Login prompt.

Under Reports > All Reports > Other Reports, run the Mobile Install report. On your device, with the cursor in the Server URL field, scan one of the two barcodes under 2. Start app to populate your URL. Depending on your device and the type of monitor your computer uses, you may be able to scan the barcode directly from the screen. If not, print the report, then scan it.